# **Guided Payroll Process**

Log into the Plan Service Center and select "Process Center".

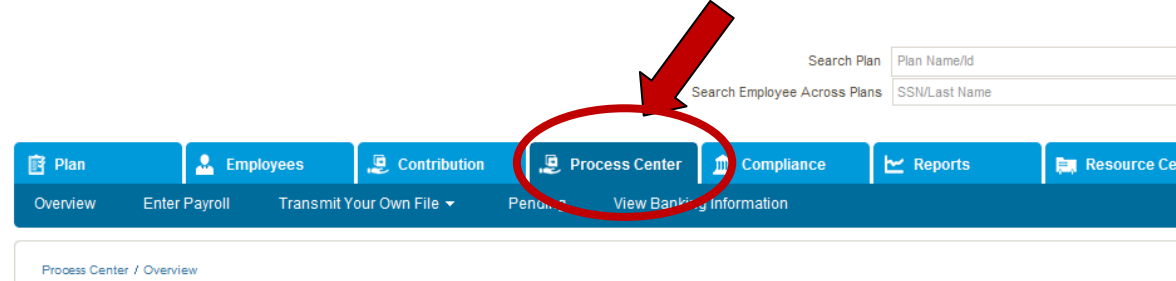

Under the "Enter Payroll" information, select "Click Here to Continue".

### **OVERVIEW**

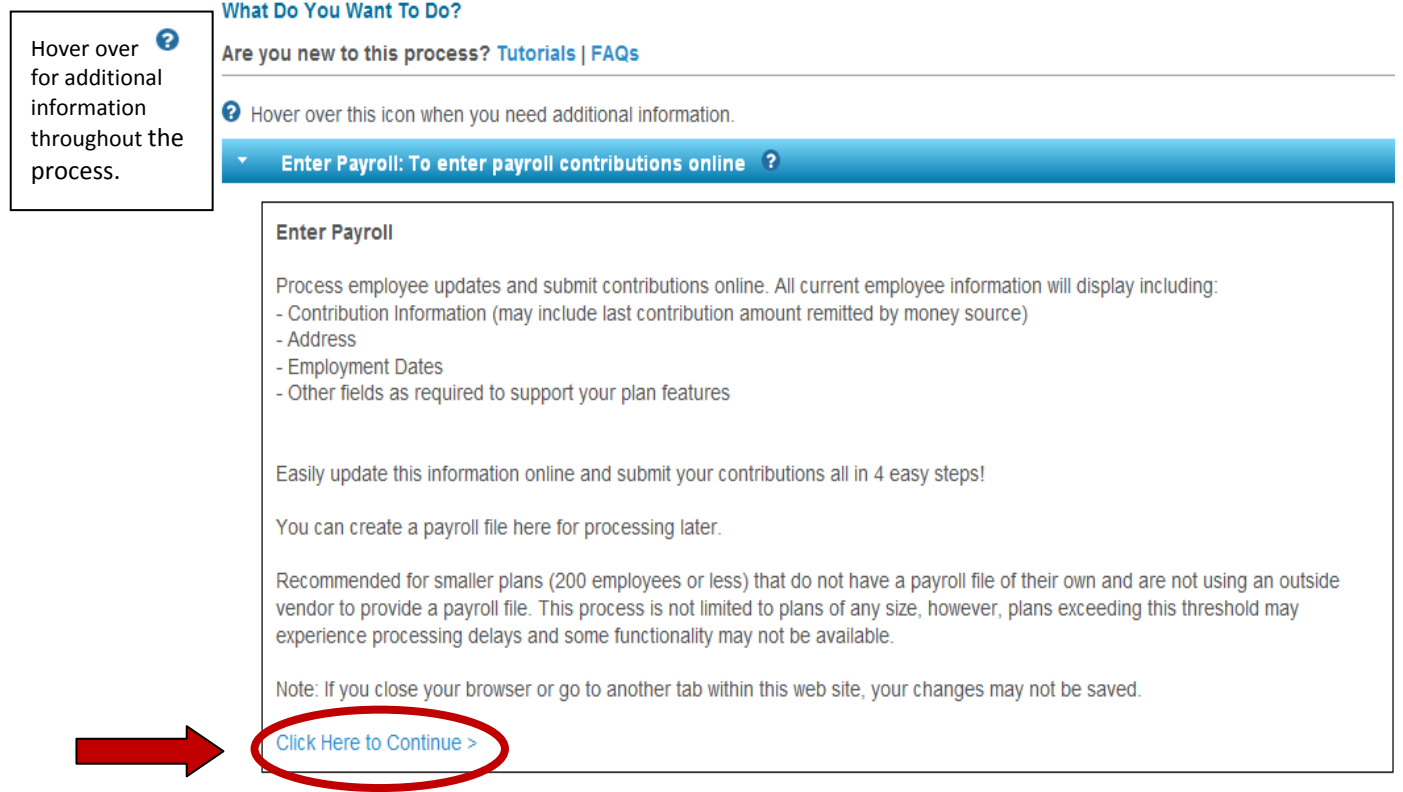

### **Step 1**

Enter payroll date mm/dd/yyyy or by clicking on the calendar and choosing the date.

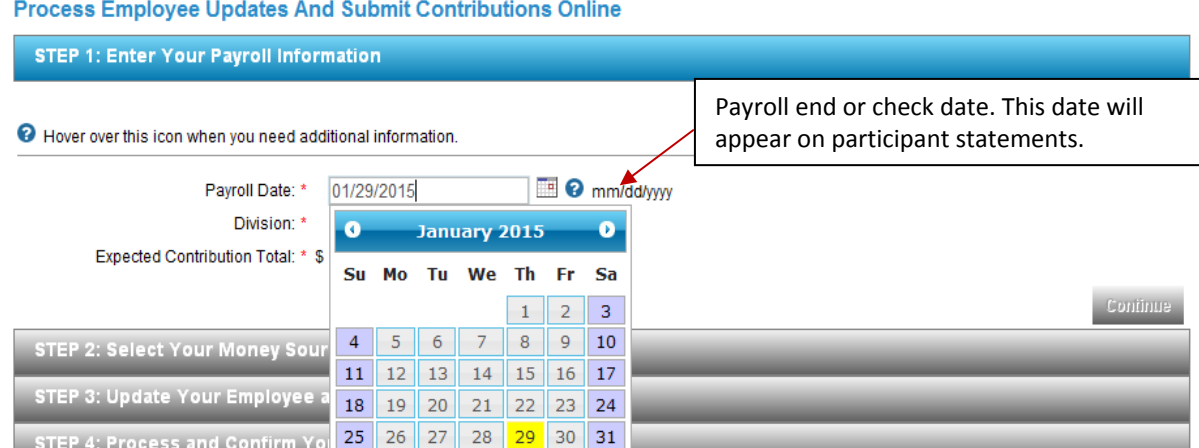

Select division, if applicable.

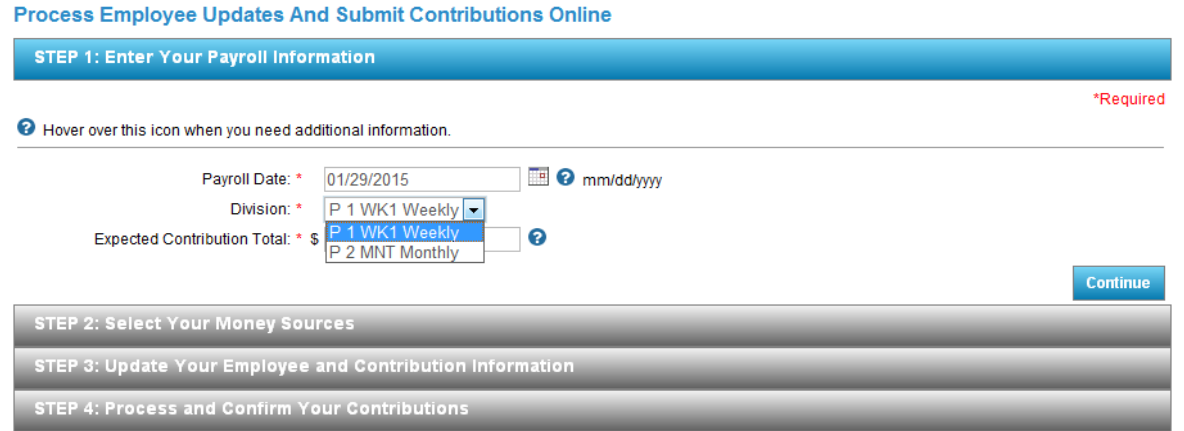

Enter expected contribution amount and then "Continue."

Process Employee Updates And Submit Contributions Online

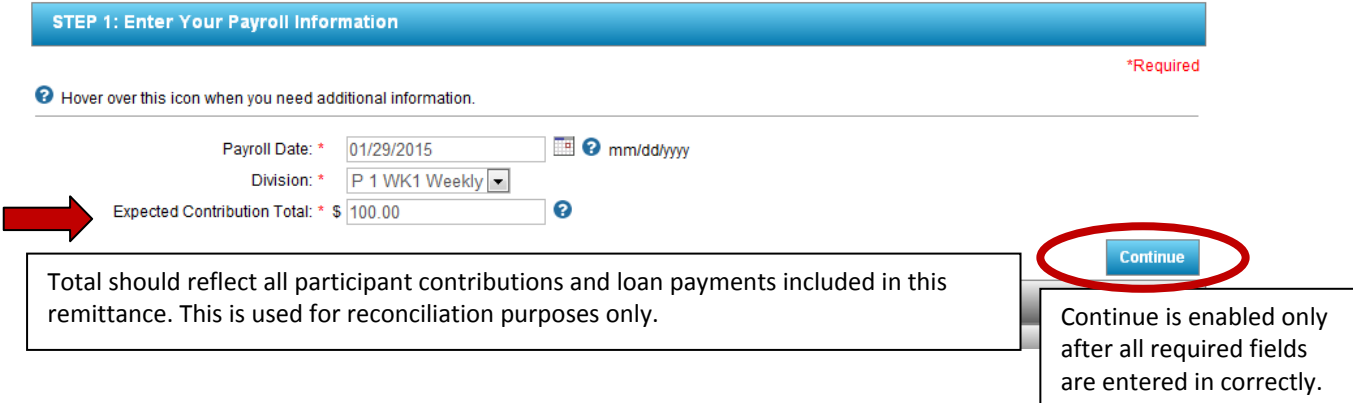

### **Step 2: Select Your Money Sources**

Select the money sources by clicking the box to the left of the money source and then continue.

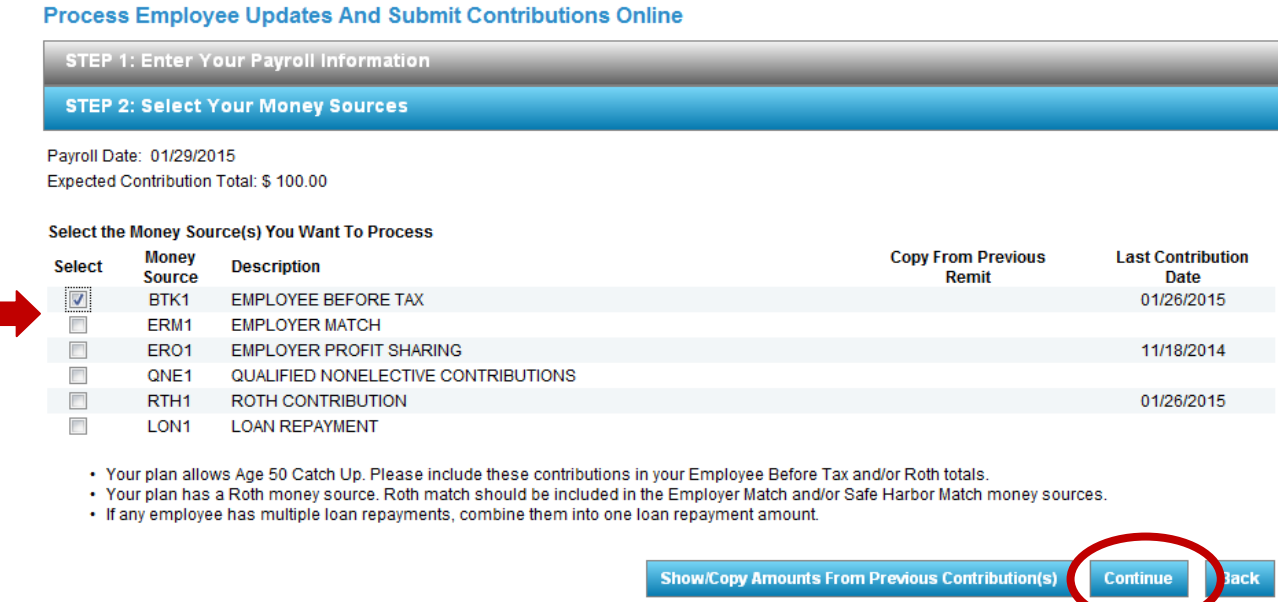

Or copy amounts and money sources from previous contributions by clicking "Show/Copy Amounts from Previous Contributions" and clicking the box to the left of the payroll date that you wish to copy. Click to add any additional money sources. Click continue.

#### **STEP 2: Select Your Money Sources**

Payroll Date: 01/29/2015 Expected Contribution Total: \$ 100.00

#### Select the Money Source(s) You Want To Process

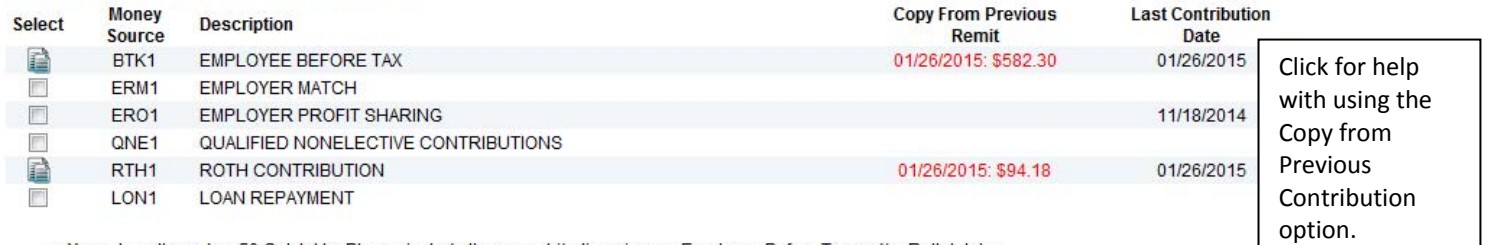

• Your plan allows Age 50 Catch Up. Please include these contributions in your Employee Before Tax and/or Roth totals.<br>• Your plan has a Roth money source. Roth match should be included in the Employer Match and/or Safe H

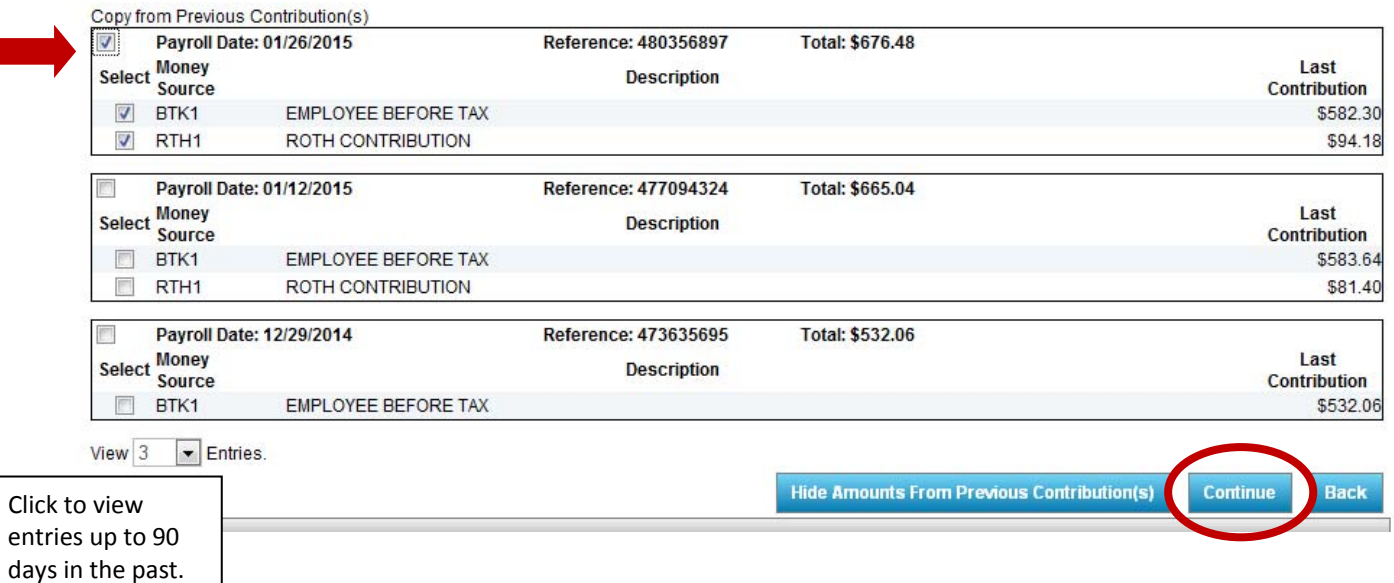

#### **Step 3**: **Update Your Employee and Contribution Information**

Update your employee indicative information and contribution amounts for each money source. All active and terminated employees within the last 30 days will be populated in the remittance screen. If you have copied from a previous payroll and had employees that did not make a contribution in that payroll, and they are active, they will be shown here. There may be employees included here that do not have contribution amounts, this is ok, they do not need to be removed before continuing on to the 'contribution processing' step. (4) You can edit employee information in this step regardless if that employee is making a contribution for this payroll.

#### STEP 3: Update Your Employee and Contribution Information

Use the form below to update contribution amounts and employee information, including adding newly hired employees, before clicking on the Submit button to proceed to STEP 4 - Process and Confirm Your Contributions.

Payroll Date: 01/29/2015 Division: P 1 WK1 Weekly

Expected Contribution Total: \$ 100.00 Hover over this loon when you need additional information.

Note: if you select an employee to be deleted, the employee information will be deleted from your view only, not from the recordiseeping system.

Errors must be corrected before continuing to Step 4 - Process and Confirm Your Contributions

A. Warnings will not prevent you from continuing to Step 4 - Process and Confirm Your Contributions, we do encourage your review in case updates are needed.

The employee account has been terminated, no updates allowed at this time. If you need to make a contribution for this employee, include them here and you will be prompted to reactivate them in Step 4. Once they have been

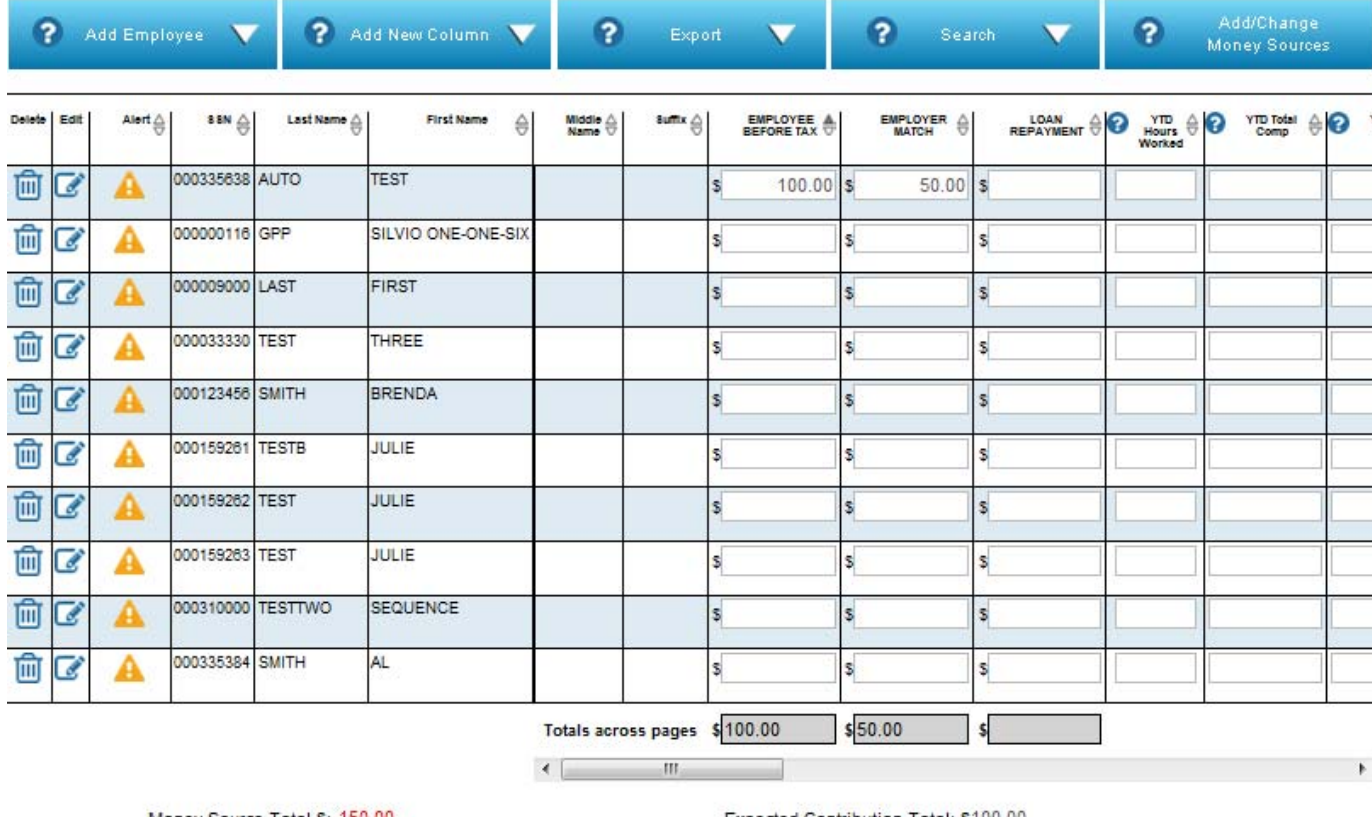

FOR PLAN SERVICIUS (1 2 3 4 5 Next) Last

Money Source Total \$: 150.00

 $\vert \cdot \vert$  Entries

Show 10

Expected Contribution Total: \$100.00

Show 1 to 10 of 225 entries

If the system requires additional information before the contribution can be processed or if information is missing from the participant account, an alert will appear next to the participant name.  $\blacktriangle$  appears for errors and the information must be entered to continue processing.  $\blacktriangle$ indicates a warning and will not prevent the contribution from being processed.  $\blacksquare$  denotes that the employee account has been terminated. You can make a change to an employee by clicking on  $\mathbb{C}$ . This will open that person's record above the remittance, allowing you to change their information and will update the record keeping system when you save the changes and exit their record.

#### **STEP 3: Update Your Employee and Contribution Information**

Use the form below to update contribution amounts and employee information, including adding newly hired employees, before clicking on the Submit button to proceed to STEP 4 - Process and Confirm Your Contributions. Payroll Date: 01/29/2015 Division: P 1 WK1 Weekly

Expected Contribution Total: \$ 100.00

which will then remove the alert

from that record.

Hover over this icon when you need additional information.

Note: If you select an employee to be deleted, the employee information will be deleted from your view only, not from the recordkeeping system.

Errors must be corrected before continuing to Step 4 - Process and Confirm Your Contributions

A Warnings will not prevent you from continuing to Step 4 - Process and Confirm Your Contributions, we do encourage your review in case updates are needed.

The employee account has been terminated, no updates allowed at this time. If you need to make a contribution for this employee, include them here and you will be prompted to reactivate them in Step 4. Once they have been

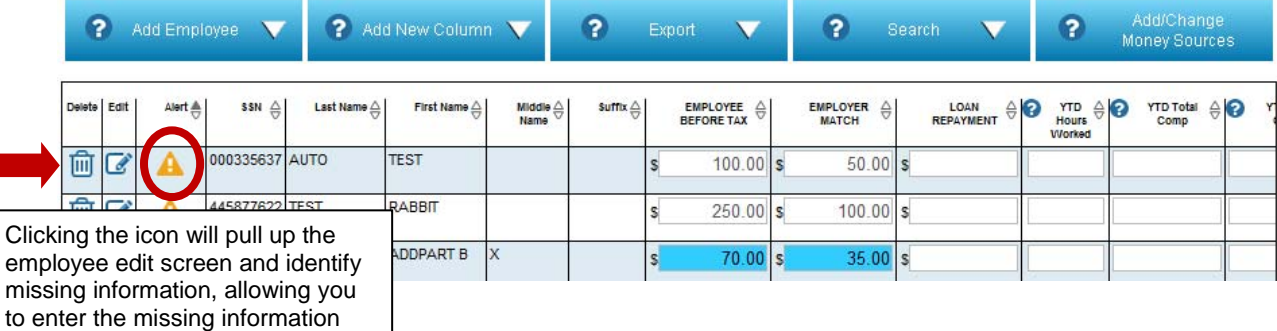

'Add Employee' – You may add an employee to your plan here. Click the add employee button and enter in the employee's social security number.

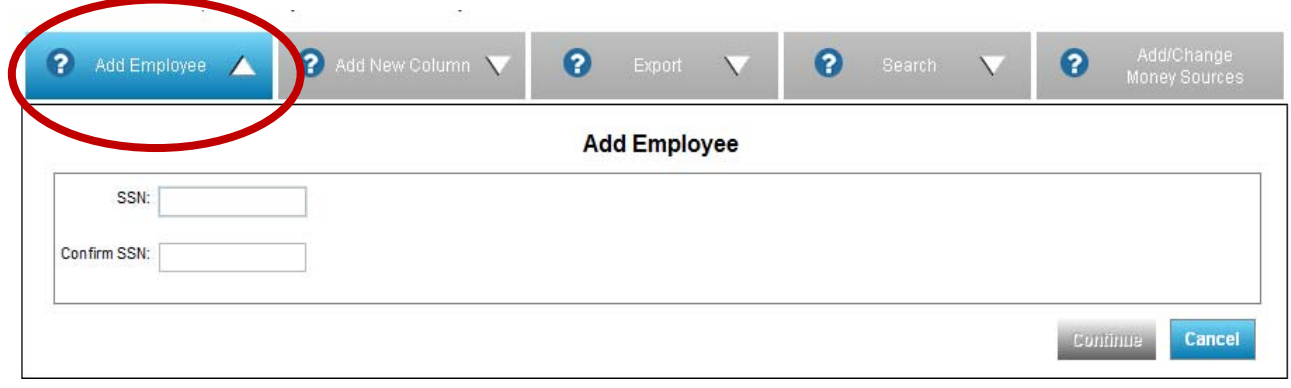

If the employee already exists in the plan, you will receive a message asking if you want to include them in this remittance. Click continue to include them or 'cancel' to go back to the previous screen.

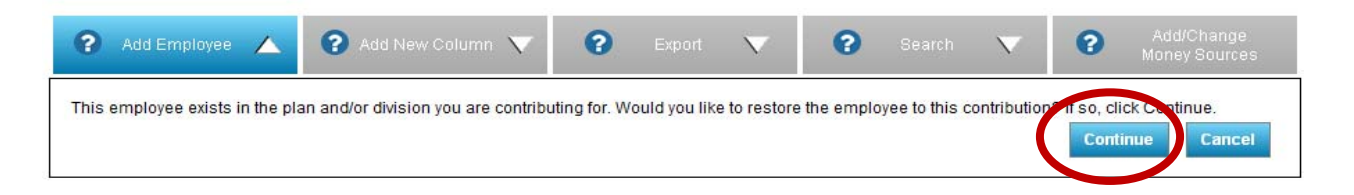

If the employee already exists in the remittance, you will be notified and can click 'continue' to go back to the remittance and that employee will be populated to the top of the list.

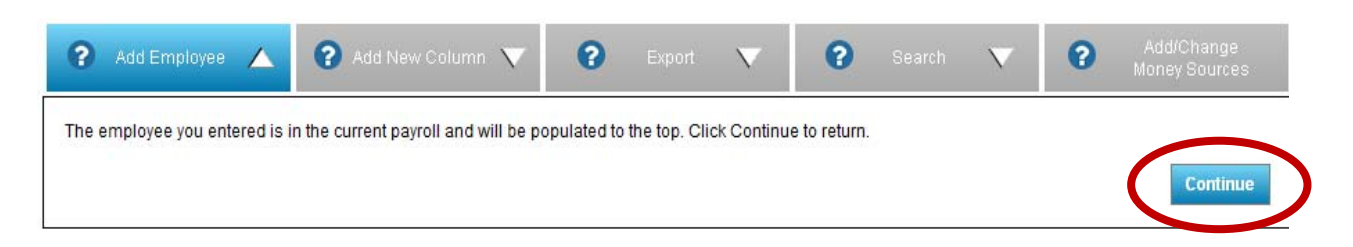

'Add a New Column' – Allows you to add new data columns to your remittance. These data fields will be pulled in to the remittance and populated with any information we have for your employees for those fields. You will not be able to remove required data columns. Be sure to click the close button in order to get back to editing the contributions.

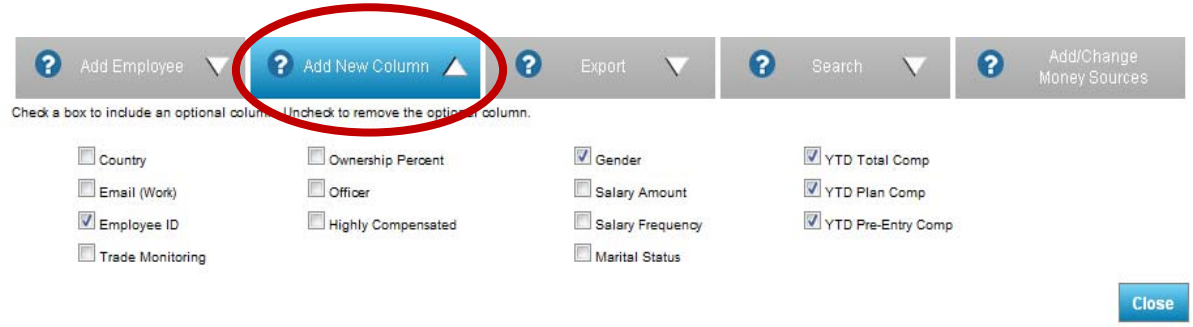

The new data columns will be included in the remittance with the employee information populated – if it exists in the record keeping system. You can scroll through the remittance to see the additional columns using the scroll bar under the list of employees.

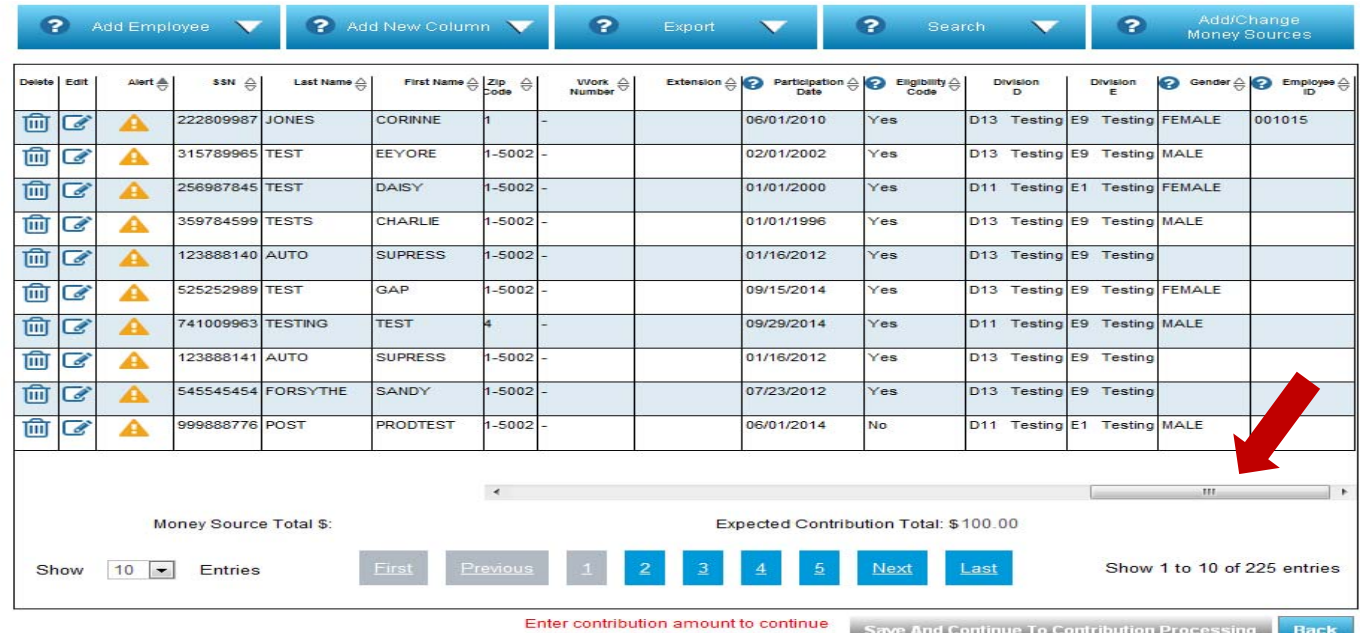

'Export' – Creates a copy of the remittance to include employee data that can be saved for your records or used as a template to create a file of your own. Click on the 'continue' button to generate the report and get back to the remittance screen. You will be notified with an e-mail when the report is available to download.

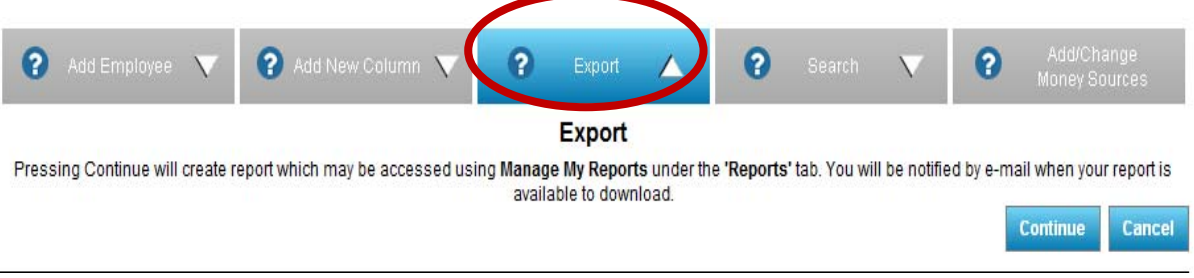

'Search' - Locate an employee in the remittance you are working on by using the search feature.

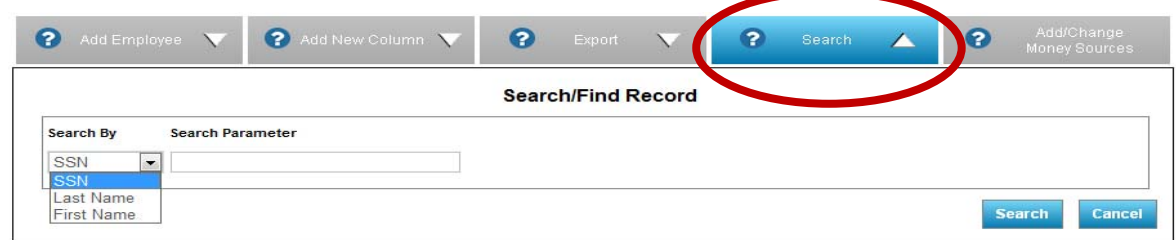

The cancel button will take you back to the remittance screen.

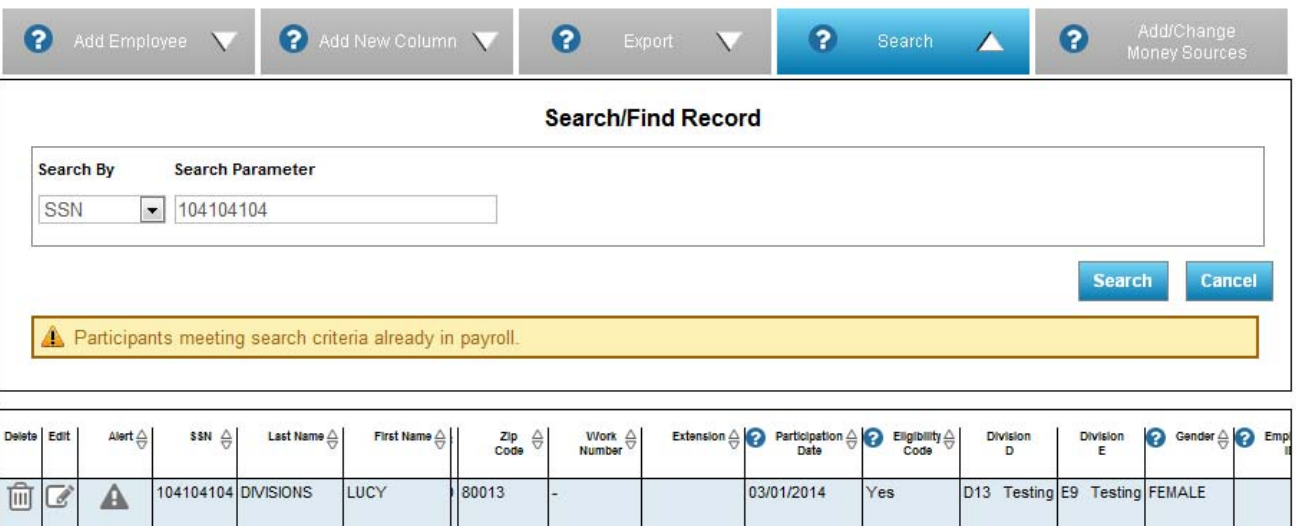

'Add/Change Money Sources' – Allows you to go back to step 2 and add or remove additional money sources from the remittance you are currently working on. \*Note - Be sure you do not hit the back button, otherwise it will then take you back to Step 1. Once you have made your changes, click continue in order to get back to Step 3, updating your employee and contribution information.

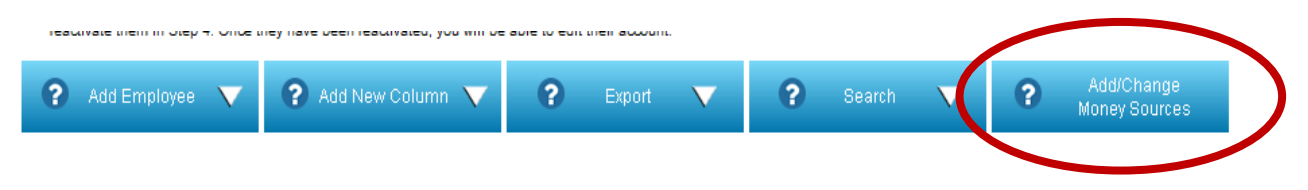

#### Process Employee Updates And Submit Contributions Online

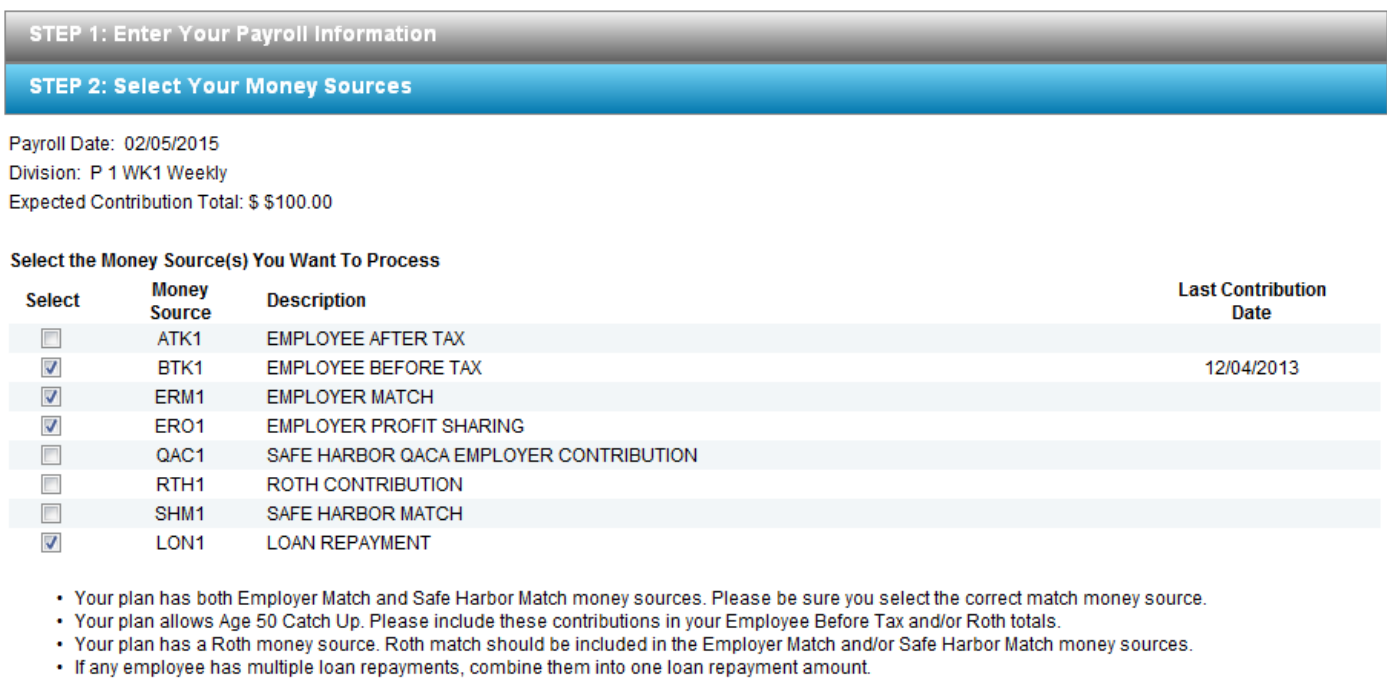

**Continue** 

STEP 3: Update Your Employee and Contribution Information

Once you have all of your employee and contribution information complete in Step 3, click the "Save And Continue To Contribution Processing" button. Note: This button will not be active until contribution amounts are entered.

#### <u> The Common State Common State Common</u> STEP 3: Update Your Employee and Contribution Information Use the form below to update contribution amounts and employee information, including adding newly hired employees, before clicking on the Submit<br>button to proceed to STEP 4 - Process and Confirm Your Contributions. Payroll Date: 01/29/2015 Division: P 1 WK1 Weekly Expected Contribution Total: \$ 100.00 Hover over this loon when you need additional information. Note: if you select an employee to be deleted, the employee information will be deleted from your view only, not from the recordiseping system Errors must be corrected before continuing to Step 4 - Process and Confirm Your Contributions Warnings will not prevent you from continuing to Step 4 - Process and Confirm Your Contributions, we do encourage your review in case updates are needed. The employee account has been terminated, no updates allowed at this time. If you need to make a contribution for this employee, include them here and you will be prompted to reactuate them in Step 4. Once they have been Add/Change ? Add New Column  $\bullet$ ø ø **?** Add Employee Export  $\overline{\mathbf{v}}$ Search  $\overline{\mathbf{v}}$ Money Sources **AME SSN A** Last Name A First Name A Modelle  $\bigoplus$  $rac{\triangle}{\triangle}$ EMILOTER A EMPLOTER A BETANNENI O NU HOL YID TON A O YID! 面区 000335638 AUTO **TEST** А l٤ 100.00 50.00 962396231 ENROLL TEST 面で A s 200.00 <sub>S</sub> 100.00 s 239987581 GRIMES RICK ⑩ 80.00 40.00 C А ١s 123456654 ENROLLMENT TEST 面 ø А s 50.00 125968754 DAVIS **HANK** 勔 İs C А s 260458458 PAN KENNY 面 C А <sub>S</sub> s  $\widehat{\mathbb{Z}}$ 123456921 MOXY **JANICE** А <sub>S</sub> š 111225566 TEST 勔 C А \$ s 000123456 SMITH **BRENDA** ⑩ c А ls s 560560065 TEST GAIL 面に Α s s Totals across pages \$380.00 \$190.00  $$50.00$  $\leftarrow$  $\overline{m}$ Money Source Total \$: 620.00 Expected Contribution Total: \$100.00 Last **Next** Show 1 to 10 of 225 entries Show 10 Fintries Save And Continue To Contribution Processing Back

## **Step 4: Process and Confirm Your Contribution**

The system will validate the remittance. Click "Continue" as soon as the button appears.

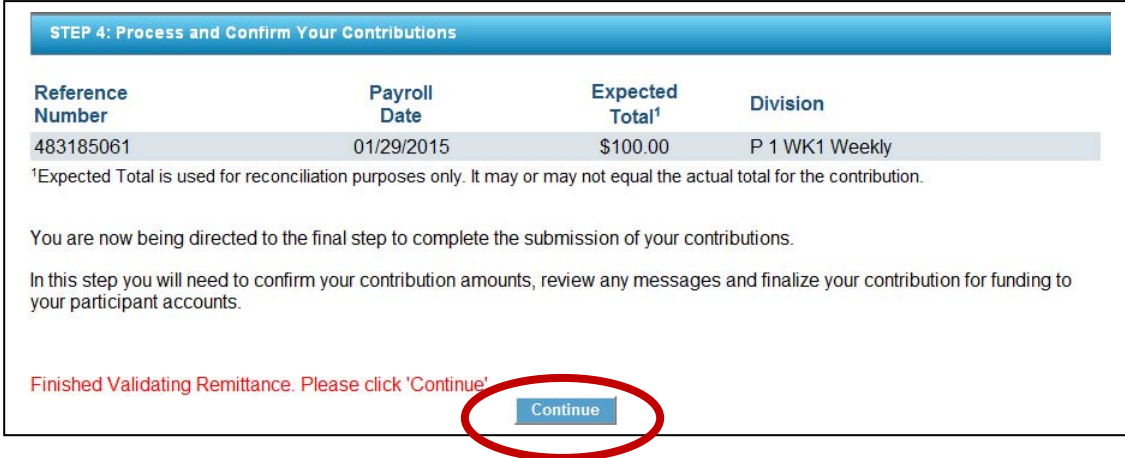

If the following screen appears for you to update participant termination dates, update the participants or click "Continue to Confirmation Page."

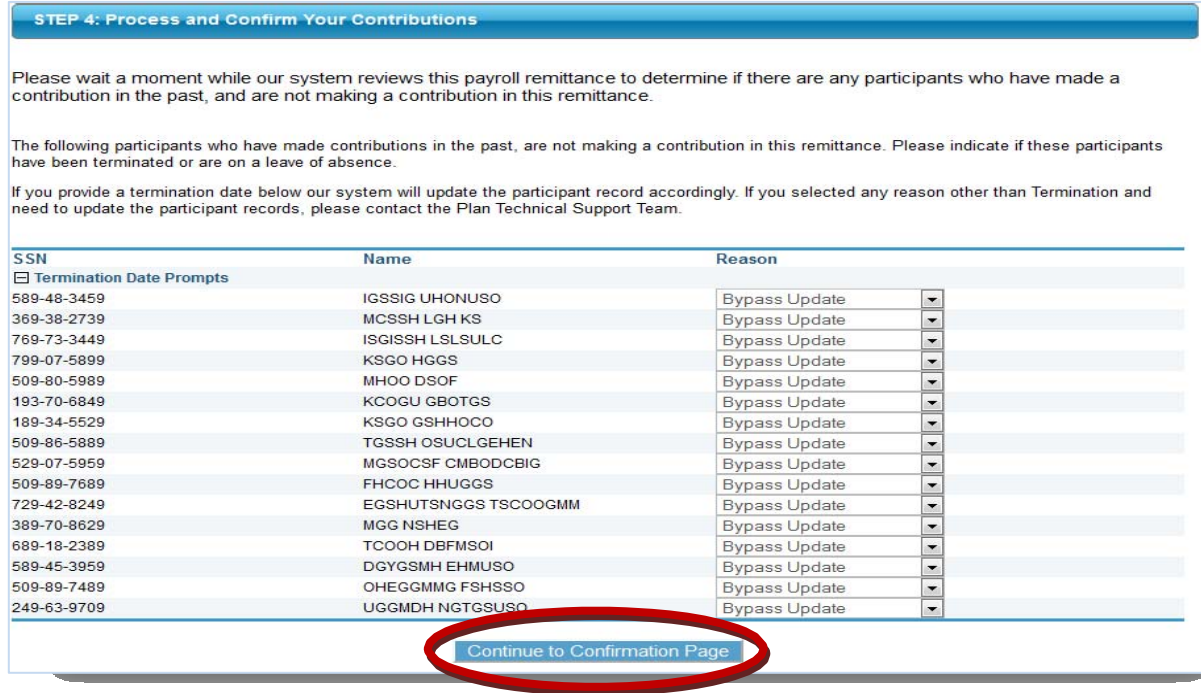

### Click "Continue to Remit Confirmation"

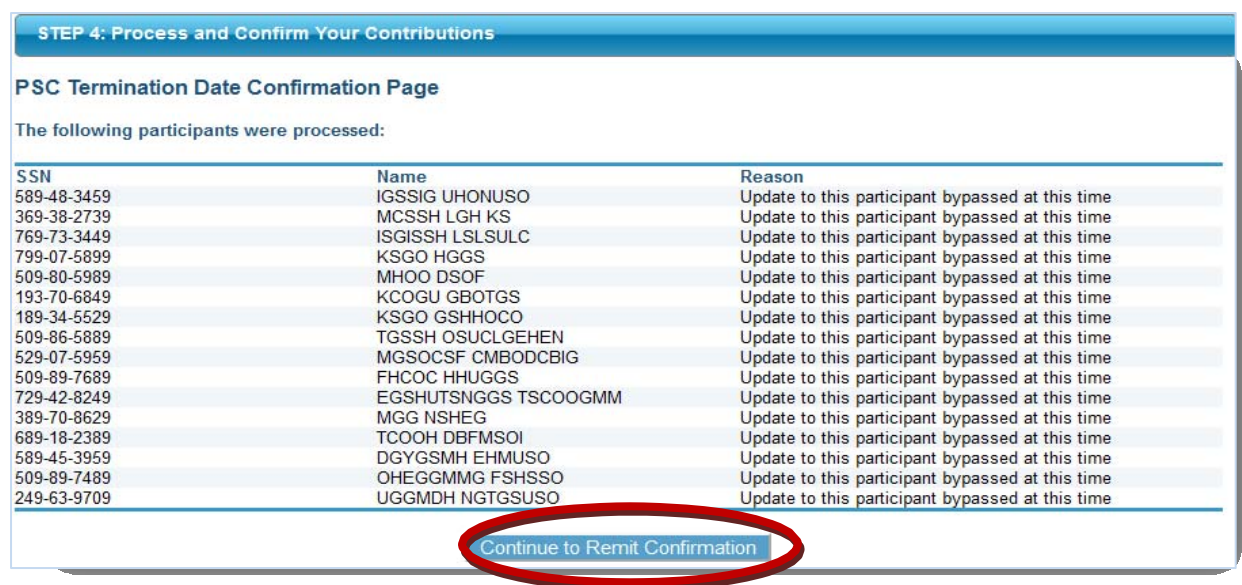

If the system requires additional data that will prevent cash contributions from being processed, another reject screen will appear. You can sort by rejects first to bring the message to the top. Check the drop-down menu for options. Select the option you need and hit "Go". Follow the instructions given for each reject. If you're unsure of the option you need, call Website Support.

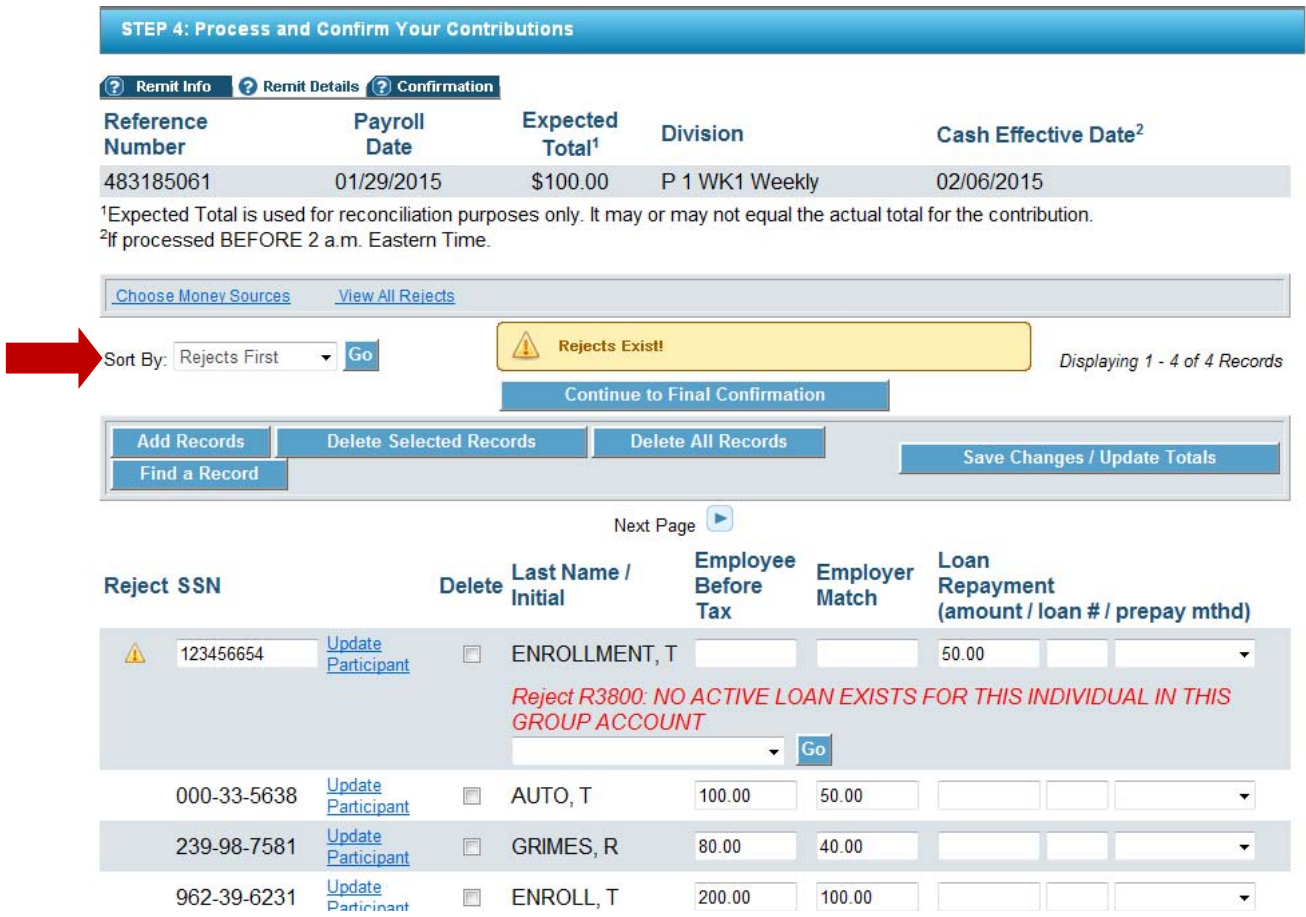

Check the boxes under "Verify Money Source" once you have confirmed each money source total is correct. Check the box "I have read and accept all warnings" and then click "Complete Transaction."

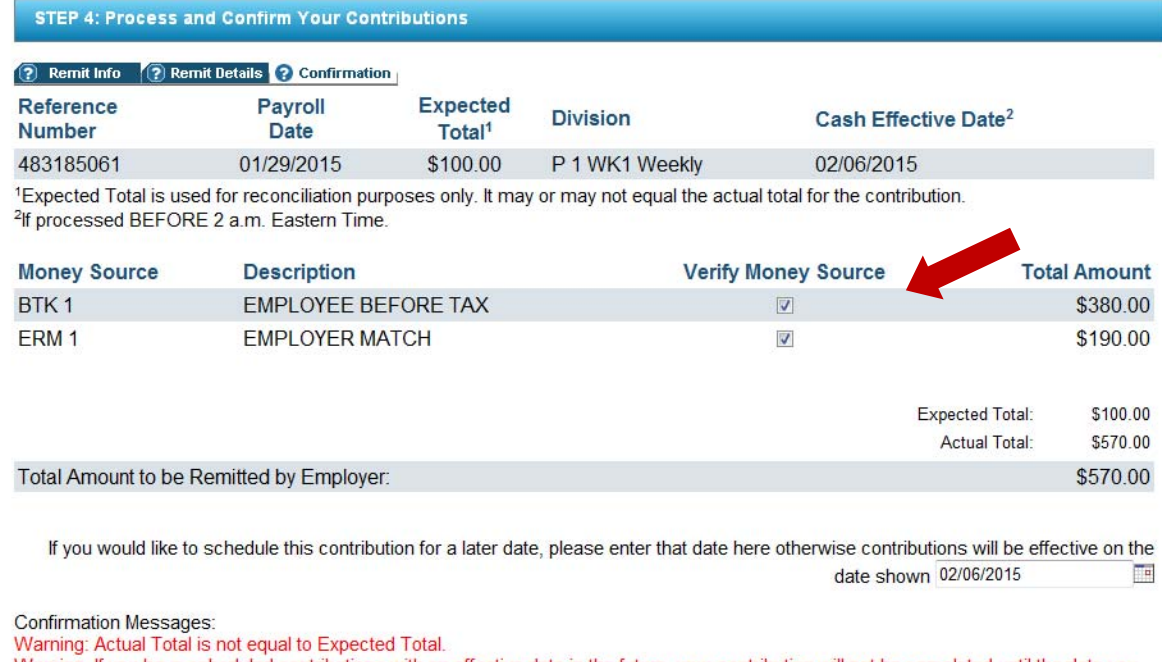

Warning: If you have scheduled contributions with an effective date in the future, your contribution will not be completed until the date you have chosen. If you need to change the date you have selected, please do so before completing this transaction. I have read and accept all warnings and notices on this **Use Forfeiture Complete Transa** `ancel

Click "Continue" when it appears.

#### STEP 4: Process and Confirm Your Contributions

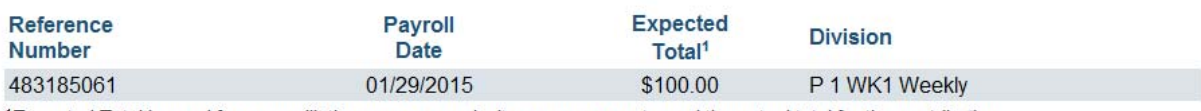

1Expected Total is used for reconciliation purposes only. It may or may not equal the actual total for the contribution.

Completing Transaction . . . Please Wait.

This may take some time. You will be notified on this page when complete.

Finished Completing Transaction. Please click 'Continue

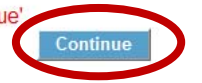

# You can click "Print" to print a copy of your verification page. Click "Continue."

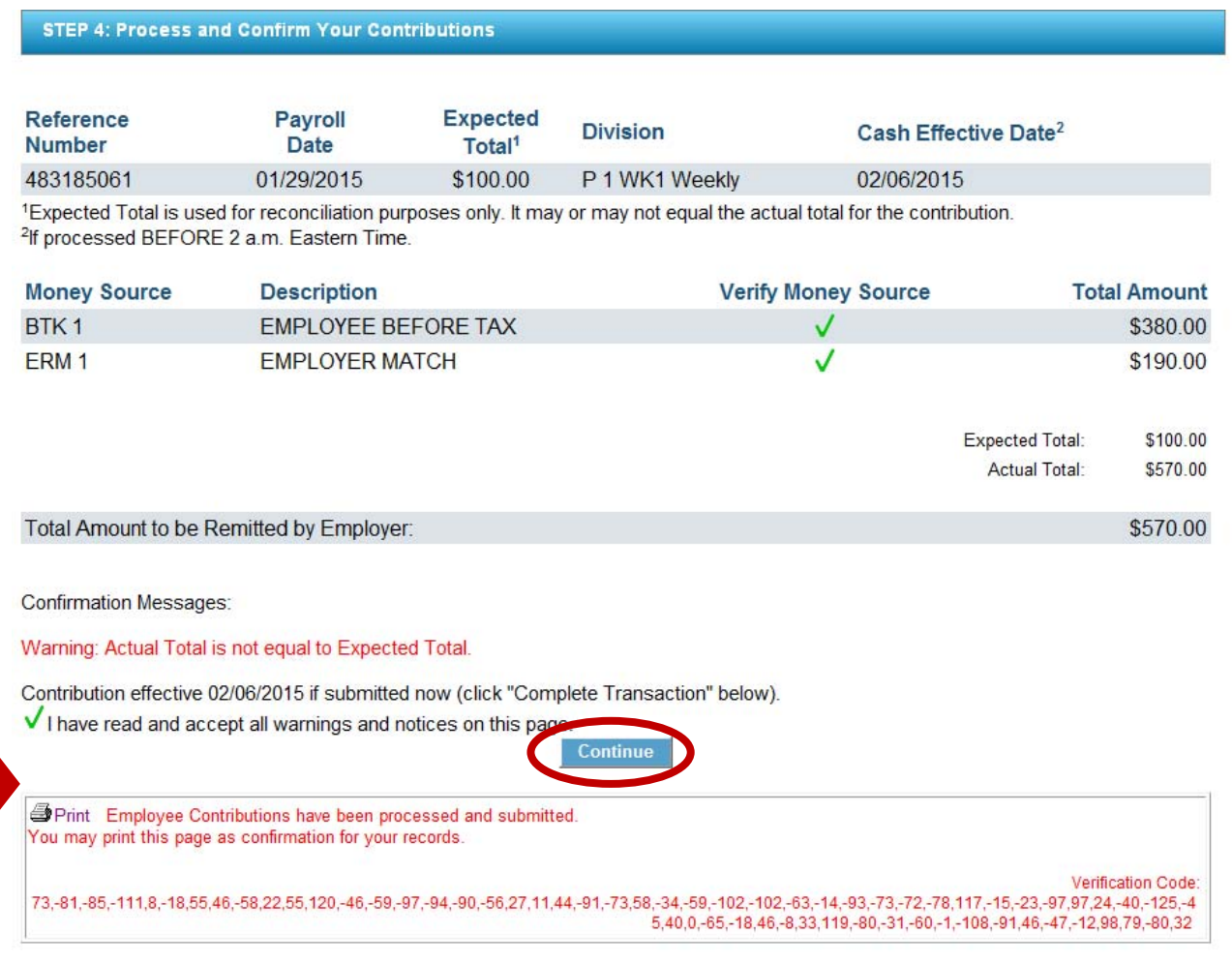

Contributions have now been processed. You may log out, or if an error has occurred, click the **X** to delete the transaction. These will be displayed in the "Pending" section of the process center until 11:00pm MST on the day you process.

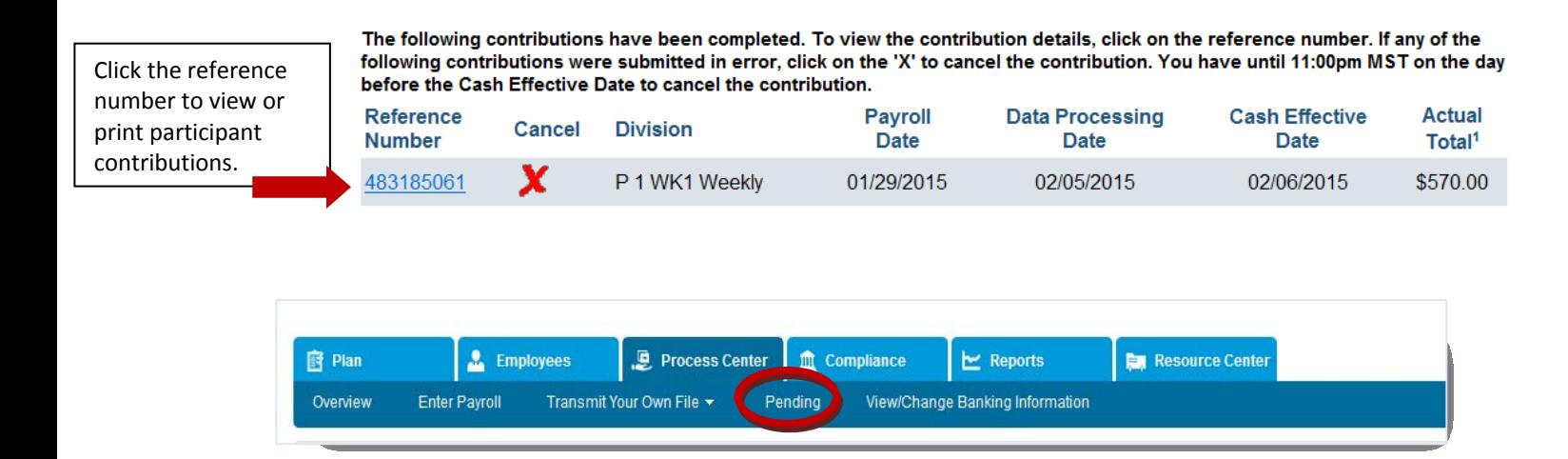

Empower Retirement<sup>TM</sup> refers to the products and services offered in the retirement markets by Great-West Life & Annuity Insurance Company (GWL&A), Corporate Headquarters: Greenwood Village, CO; Great-West Life & Annuity Insurance Company of New York, Home Office: White Plains, NY; and their subsidiaries and affiliates. The trademarks, logos, service marks, and design elements used are owned by GWL&A. ©2015 Great-West Life & Annuity Insurance Company. All rights reserved. PT# 221870 02/2015